## **Краткая инструкция по регистрации участника на официальном сайте**

## **ВФСК ГТО: [www.gto.ru](http://www.gto.ru/)**

**1 шаг:** заходим на сайт **[www.gto.ru](http://www.gto.ru/)**, в правом верхнем углу нажимаем на кнопку

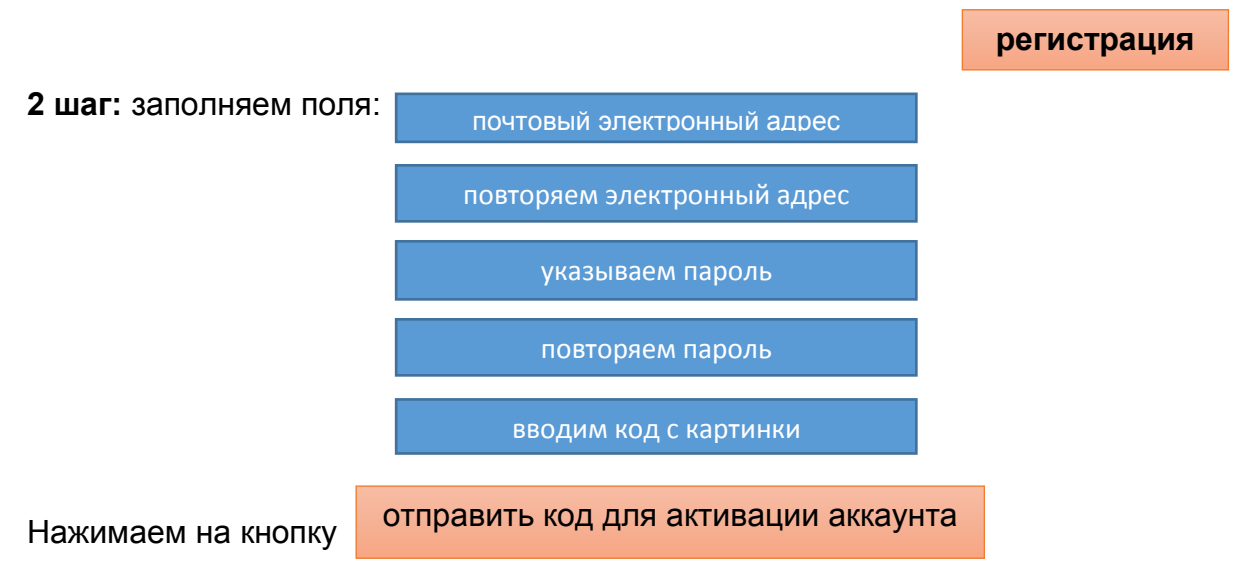

Для продолжения регистрации, скопируйте код, который пришел Вам на указанный электронный адрес и вставьте его в поле.

**3 шаг:** заполняем анкету для регистрации участника комплекса ГТО

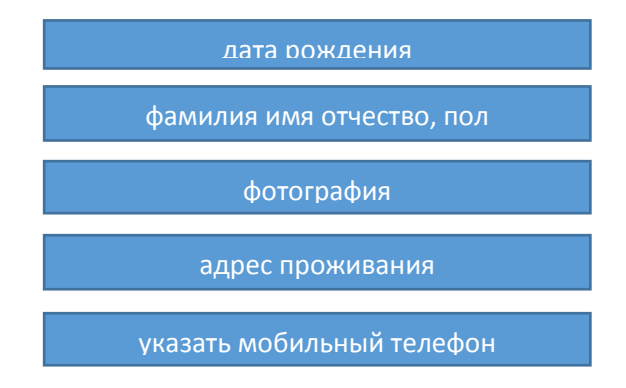

- укажите контактное лицо, с кем могут связаться, если не смогут связаться с Вами. в образовании указать: учащийся

общеобразовательного учреждения

- персональные предпочтения

три предпочтительных вида спорта

согласие на обработку персональных данных

**4 шаг:** Поставить галочку, что ознакомлен с пользовательским соглашением и Положением об обработке и защите персональных данных.

Для завершения регистрации нужно нажать кнопку

**регистрация**

**Важно!** При регистрации не допускаются ошибки! Обращаем внимание на необходимость проверки персональных данных, указанных при регистрации, на предмет опечаток и грамматических ошибок. При выявлении указанных фактов участник должен лично отредактировать персональные данные в личном кабинете и сообщить об этом в муниципальный центр тестирования.